## **1. РЕГИСТРАЦИЯ**

Некоторые сервисы электронной библиотеки доступны только авторизованным на сайте пользователям:

- доступ к полным текстам изданий, входящих в подписку организации, вне компьютерной сети организации (т.е. из любой точки, где есть доступ в Internet, например с домашнего компьютера)
- добавление изданий в «Избранное» и работа в разделе «Избранное»
- создание закладок и цитат в тексте изданий. Просмотр списка закладок и цитат. Быстрый переход к закладке или цитате в тексте издания
- индивидуальная книжная полка преподавателя
- администрирование: просмотр статистических отчетов по своей организации; подтверждение территориально удаленных пользователей.

# **Процедура регистрации состоит из двух этапов:**

- **1.** Регистрация заполнение персональных данных пользователя на регистрационной форме
- **2.** Подтверждение регистрации переход на сайт ЭБС по специальной уникальной ссылке, отправленной на на e-mail, указанный на регистрационной форме.
- **Регистрация**
- В правом верхнем углу экрана нажмите
- **А.** Регистрация
- Открывается экран регистрационной формы, на котором последовательно заполните соответствующие поля (корректно заполненные поля отмечены зеленой галкой) и нажмите кнопку "Регистрация" или *Enter* .
- Обязательные для заполнения поля отмечены звездочкой. Если одно из полей заполнено некорректно или одно из обязательных полей не заполнено на экране появится подсказка.
- Для завершения процедуры регистрации пользователь должен согласиться с лицензионным (пользовательским) соглашением.

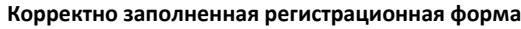

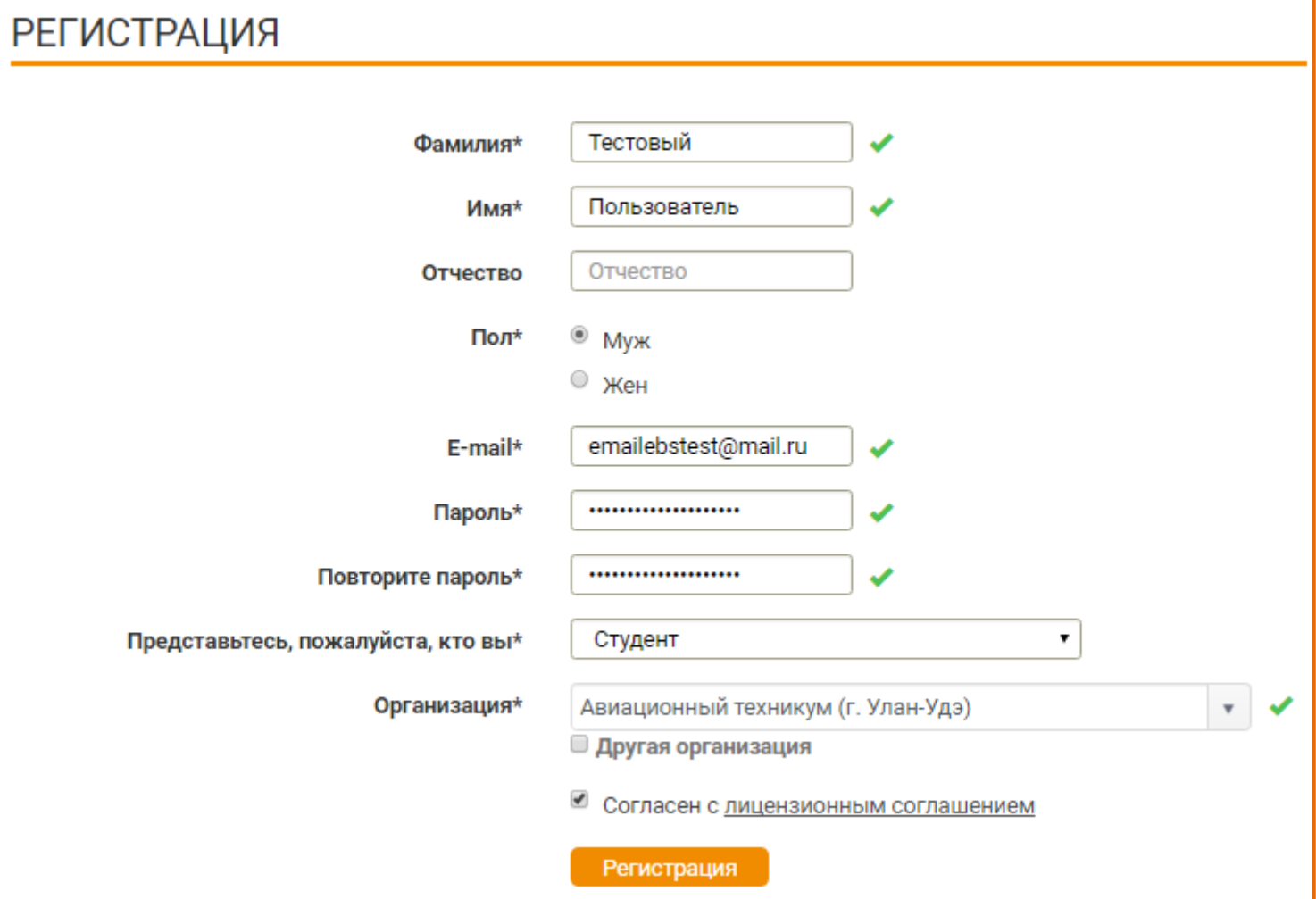

# **РЕГИСТРАЦИЯ**

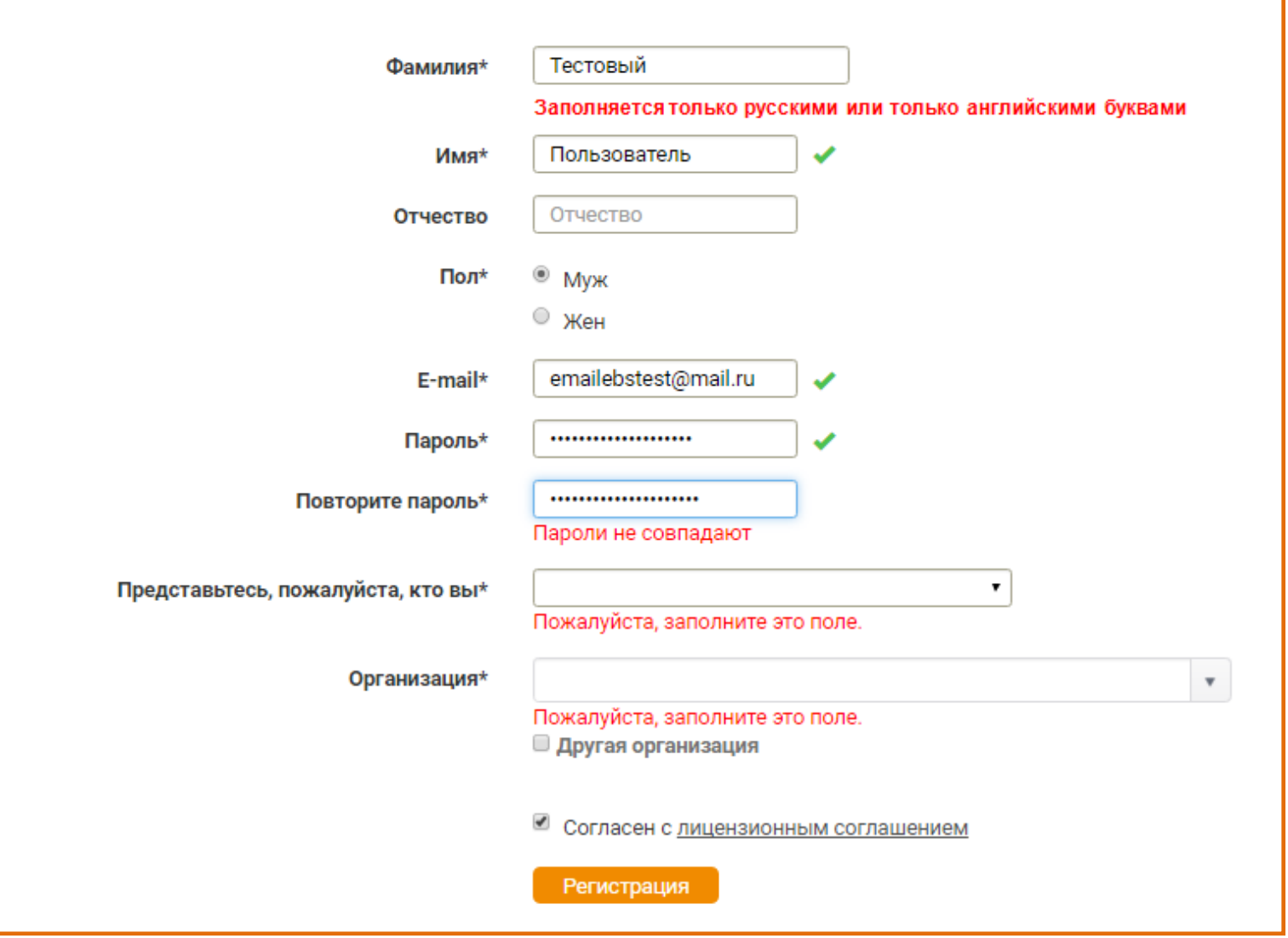

# **Подтверждение регистрации**

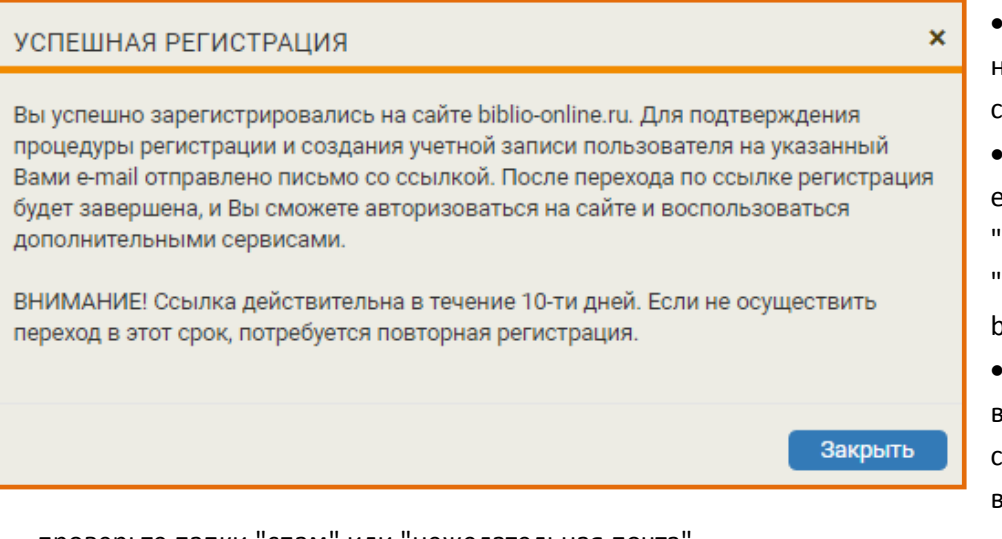

 После завершения регистрации на экране появляется системное сообщение

 Практически мгновенно на Ваш e-mail поступает письмо от отправителя "noreply@biblio-online.ru" с темой "Подтверждение регистрации на сайте biblio-online.ru"

 Почтовые сервисы и серверы не всегда пропускают автоматически сформированные письма. Если Вы не видите письма в папке "входящие",

проверьте папки "спам" или "нежелательная почта".

- В письме нажмите на слово "**ссылка**". Сайт откроется в новой вкладке браузера
- Пользователь, не подтвердивший регистрацию переходом по ссылке не сможет авторизоваться на сайте электронной библиотеки. Попытка авторизации будет приводить к ошибке .

# **Правила и рекомендации заполнения регистрационной формы:**

- **Фамилия\*, Имя\*, Отчество**: при заполнении допустимы или только русские или только английские буквы; запрещены цифры и символы, кроме дефис.
- **Пароль\*:** не менее 6 знаков. Необходимо ввести дважды.
- **Представьтесь, пожалуйста, кто Вы\***: необходимо выбрать принадлежность к одной из трех категорий пользователей:

- **студент** - выбирают все учащиеся, в т.ч. аспиранты, слушатели курсов, читатели публичных библиотек и прочие пользователи основной услуги - доступ к текстам и работа с текстами.

**-преподаватель -** выбирают преподаватели учебных заведений высшего или среднего профессионального образования.

- **библиотекарь** - выбирают сотрудники библиотеки, или другие сотрудники организации-подписчика ЭБС, не занимающиеся непосредственно (преимущественно) преподавательской деятельностью , например, методисты кафедр, специалисты на административных должностях.

# **Организация\*:**

- при прохождении **регистрации из компьютерной сети организации**, IP адреса которой внесены в настройки сайта электронной библиотеки, название организации автоматически заполняется на форме.

- при регистрации из **сети организации, не внесенной в настройки ЭБС или при регистрации из частной сети (из** 

**дома)** пользователю **необходимо выбрать свою организацию (учебное заведение) из списка**

-**искать организацию в списке нужно по полному названию,** а не по общепринятой аббревиатуре - **если Вы пользователь филиала** или другого подразделения, сначала выберете "головную" организацию Ищем: не "*МГУ" или "Севастопольский филиал МГУ"*, а "*Московский государственный университет им. М.В. Ломоносова"*; не "*СПбГУ" ,* а *"Санкт-петербургский государственный университет"*

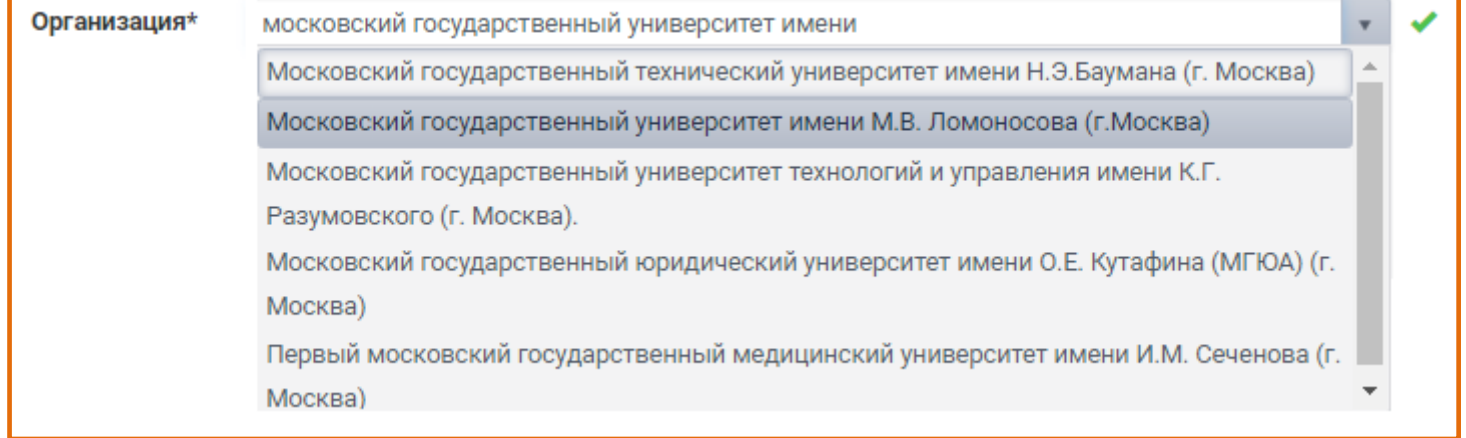

Для удобства поиска организаций в списке работает автоподстановка, поэтому вместо длинного полного наименования организации, можно искать по содержащимся в названии словам, например вместо "*Самарский государственный аэрокосмический университет имени академика С.П. Королева (национальный исследовательский университет*)" ищите "*самарский аэрокосмический*"

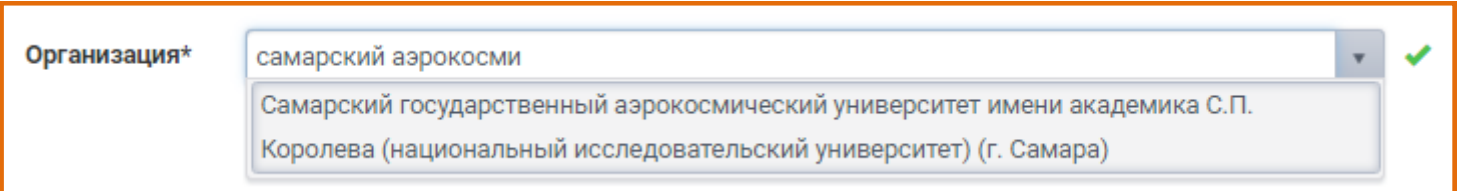

 **Подразделение (**в т.ч. филиал, институт и др.) - заполнение необязательно и доступно только при выбранной из списка "головной" организации

- список подразделений иерархический. У некоторых подразделений Вы видите символ "+", нажатие на который раскрывает список дочерних подразделений. Таким образом можно выбрать нужный факультет или кафедру. - список подразделений не полный. Неточности или отсутствие структуры Вашей организации в списке подразделений не является ошибкой

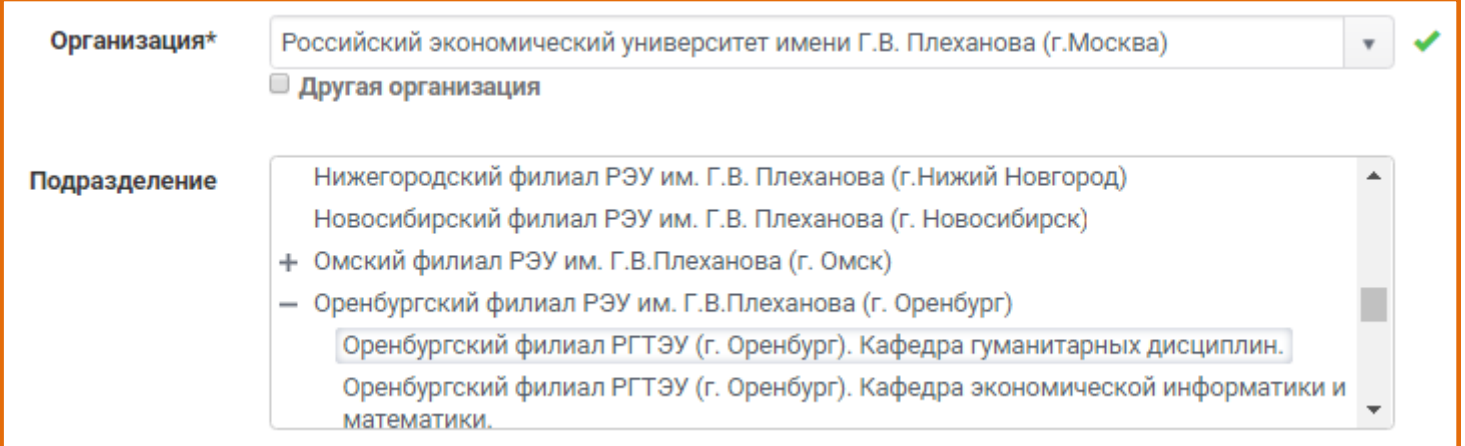

 **галка "Другая организация**" может быть выбрана, если пользователь не находит свою организацию в списке. По нажатию открывается пустое поле, в которое нужно вписать название Вашей организации.

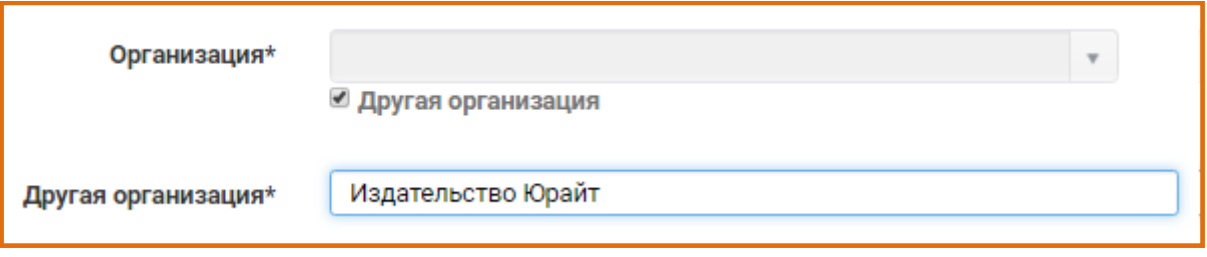

- **Дисциплины\*** обязательное для заполнения поле для пользователя, представившегося как преподаватель
- возможен **множественный выбор** дисциплин
- необходимо выбрать хотя бы одну дисциплину

-выбирайте **дисциплины**, **которые Вы действительно преподаете** и которые входят в круг Ваших научных интересов. На основе Вашего выбора работают наши рекомендательные сервисы и программа "индивидуальная книжная полка преподавателя"

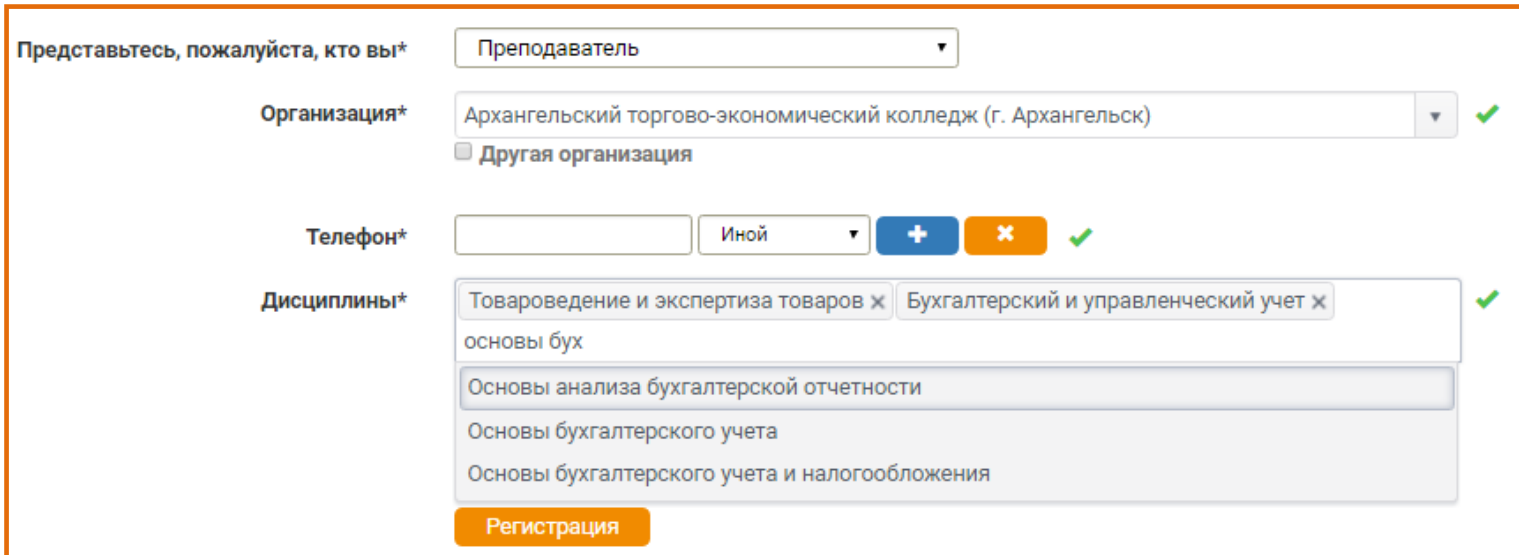

## **2. АВТОРИЗАЦИЯ**

- **Классическая авторизация**
- В правом верхнем углу экрана нажмите -я Вход
- Открывается экран формы авторизация, в соответствующие поля введите логин и пароль, указанные при регистрации и нажмите кнопку "Вход" или *Enter* .

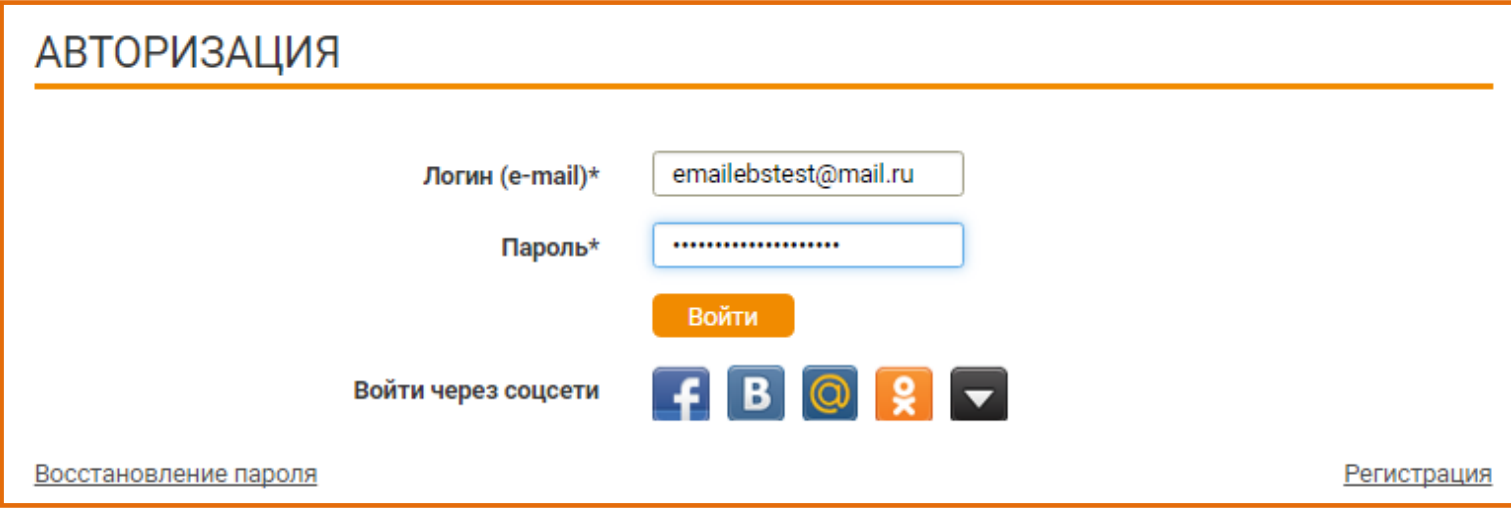

После успешной авторизации, в правом верхнем углу экрана появляются регистрационные данные пользователя и кнопка «Выход», а ниже раздел «Личный кабинет».

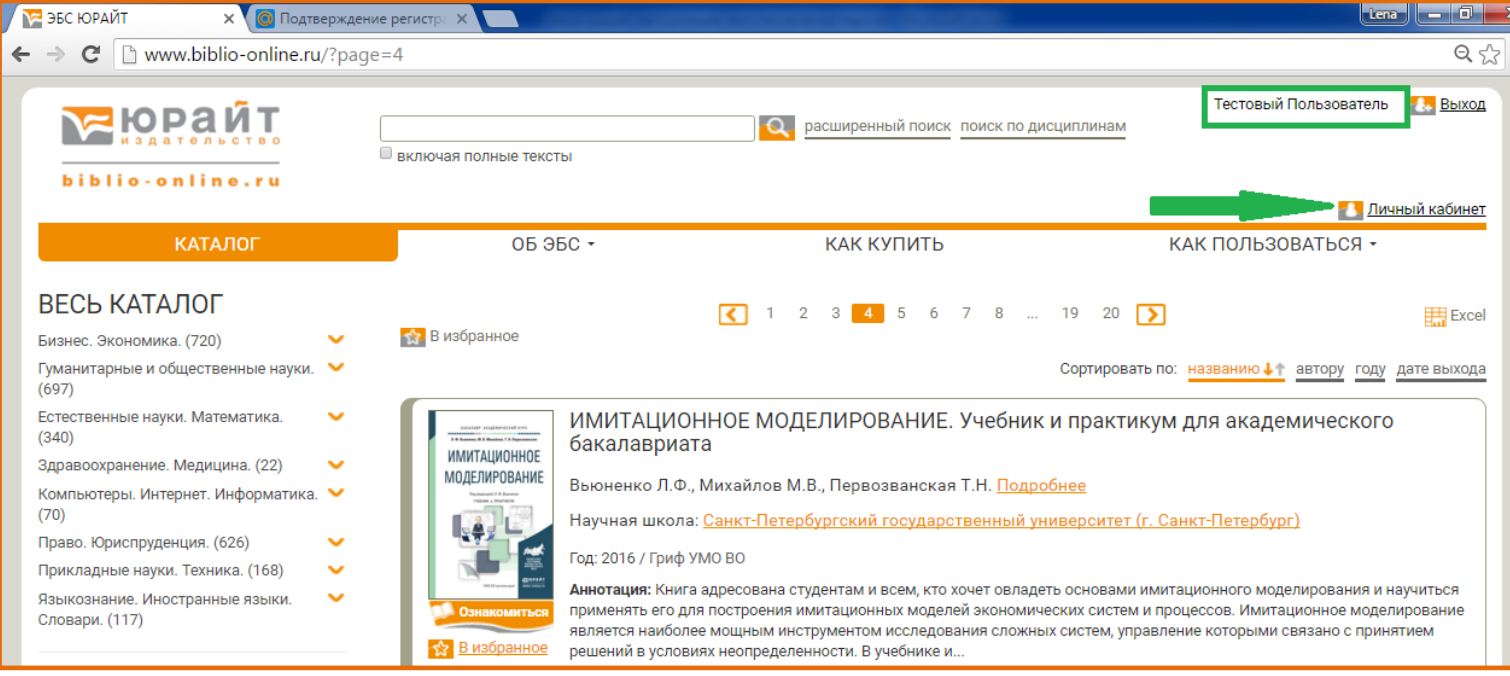

### **Ошибки авторизации и их устранение**

после заполнения формы авторизации и нажатия на "Вход" или *Enter*, пользователю может быть отказано в авторизации по одной из трех причин, при этом причина отказа появляется на экране в виде системного сообщения:

- **Пароль пользователя указан неверно**. Введите пароль повторно. Убедитесь что на клавиатуре выбран верный язык и не нажата клавиша Caps Lock. Если Вам не удается вспомнить верный пароль. воспользуйтесь функцией восстановление пароля. Нажмите на ссылку в левом нижнем углу формы авторизации и следуйте инструкциям.
- **Ваш аккаунт не подтвержден переходом по ссылке.** Ссылка была отправлена на Ваш e-mail по окончании процедуры регистрации. Переход по ссылке обязателен. Если Вы не получили ссылку, обратитесь в службу технической поддержки или к системному администратору Вашей организации

 **Пользователь с указанным логином не зарегистрирован в системе.** Зарегистрируйтесь в ЭБС с этим или другим e-mail.

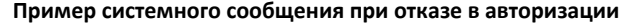

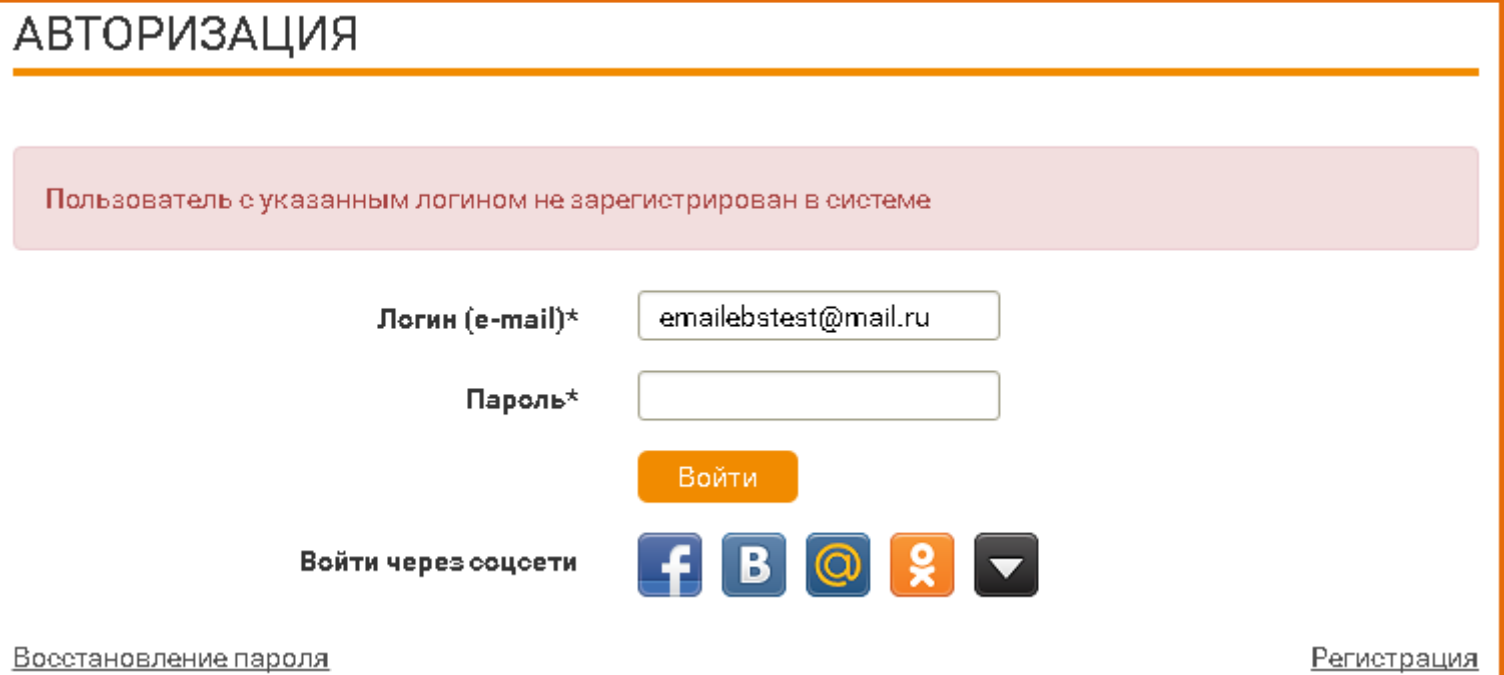

#### **Вход через соцсети.**

 Преимущество данного вида авторизации в отсутствии необходимости запоминать логин и пароль для сайта ЭБС Юрайт.

 **Чтобы войти через соцсеть** или один из популярных почтовых сервисов, пользователь должен или помнить логин и пароль для входа в соцсеть / или быть авторизованым на сайте соцсети / или пароль для авторизации в соцсети должен храниться в используемом для входа в ЭБС Юрайт браузере. В противном случае вход через соцсети не рекомендуется.

 **Если пользователь не авторизован в соцсети**, при нажатии на соответствующую иконку, пользователю будет предложено сначала авторизоваться в соцсети, например:

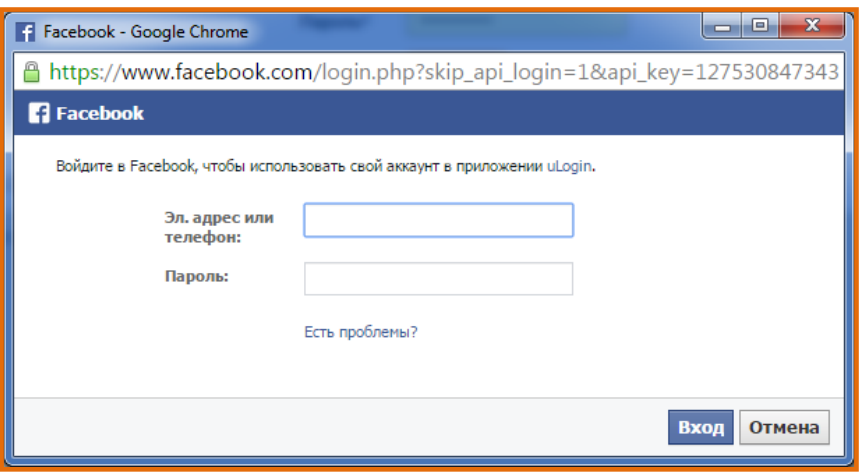

 При первом входе через соцсеть, пользоватлю необходимо подтвердить согласие на обмен данными между сайтами ЭБС и соцсети.

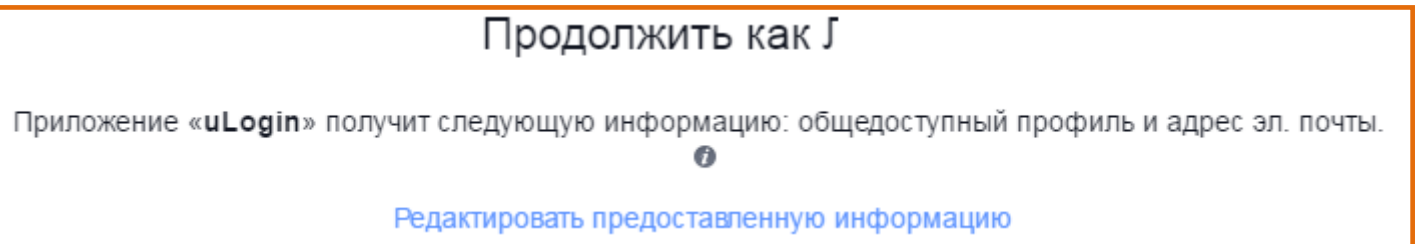